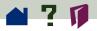

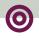

## **Opening PDF documents**

To open a PDF document, choose File > Open. In the Open File dialog box, highlight the filename, and click Open. Normally, PDF documents have the extension .pdf. In Windows, or on the Macintosh, you can also open a PDF document by double-clicking the file icon.

If double-clicking a file on the Macintosh platform does not open the file in your Acrobat viewer, use File > Open to open the file, close the file, and try again.

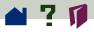

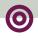

The document author can set PDF documents to be opened in full-screen mode, without a toolbar, menu bar, or window controls. If the menu bar is hidden, you can press Control+Shift+M (Windows and UNIX) or Command+Shift+M (Macintosh) to redisplay the menu bar temporarily. To override all the author's document-opening settings, press Control+Shift (Windows and UNIX) or Option+Shift (Macintosh) when opening the file.

To display a list of all Acrobat Exchange commandline options (UNIX), start the Acrobat product with the -help option. For example:

```
acroexch -help
```